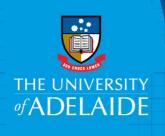

# Accessing & Navigating the Onboarding form

## Introduction

This guide provides an overview of the Onboarding form, including uploading documents and submitting the form.

The form has two sections that you are required to complete, personal details (including personal banking details, tax file number, visa and citizenship/passport details) and qualifications. Where information already exists in the system (i.e. a previous staff member), it will be pre-populated in the form.

Mandatory fields are marked with an asterisk.

It may be useful to have the following documents (if applicable) with you before you start to complete the form:

- Passport
- Visa
- Qualifications
- Bank Details
- Tax Details
- Emergency Contact Details

Quick Reference Guides are available to help you complete the Citizenship/Passport and Visa Details, Banking, Tax File and Qualifications sections.

Access to the Onboarding pages may take up to 1 hour after the receipt of your "Welcome to UoA" email.

# Procedure

## Log in to SSO

1. Click on the **Onboarding** tile.

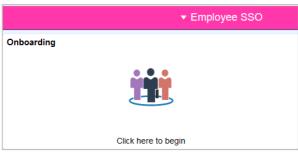

CRICOS PROVIDER 00123M

Click on **Welcome** and complete all the sections of the form. Navigate through the onboarding by clicking on **Next** and **Previous** in the top right-hand corner of the screen.

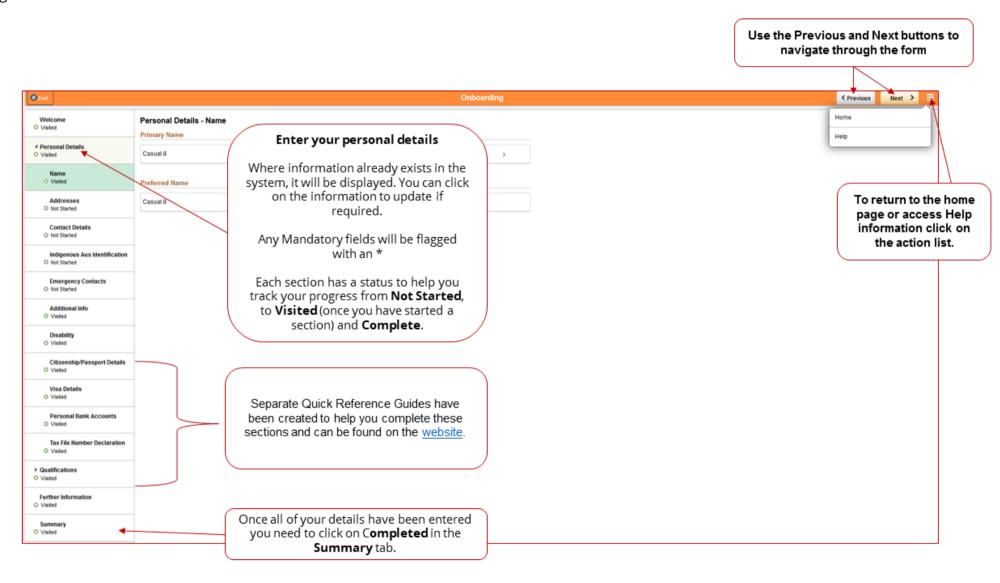

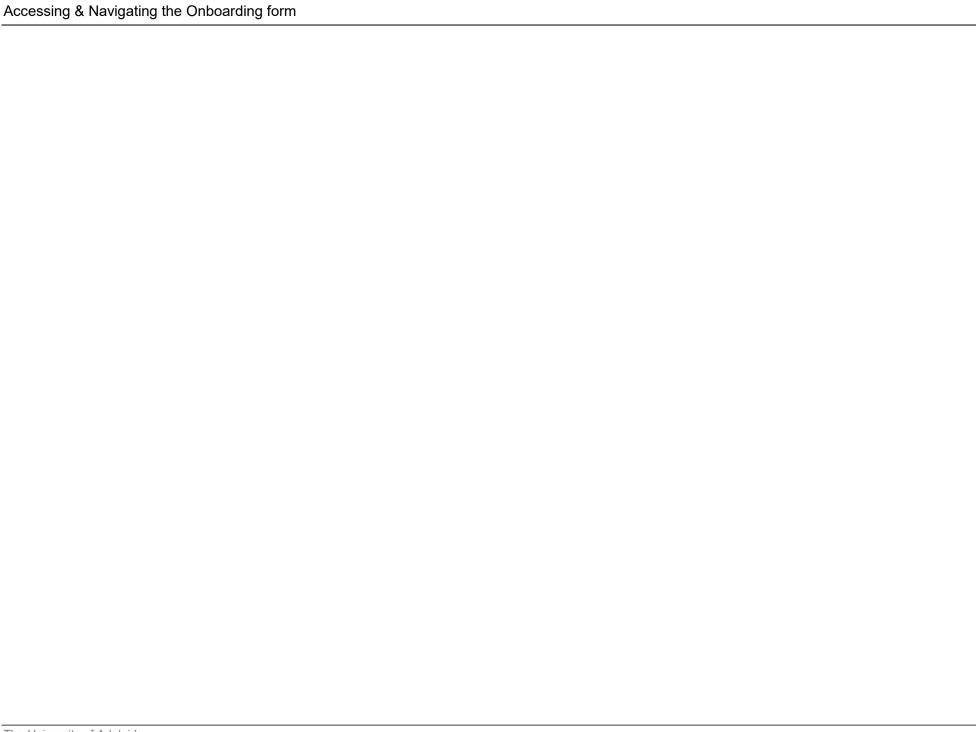

## Uploading documents

To complete the onboarding form you may be required to upload a range of documentation. Only jpeg/jpg or PDF files can be uploaded to the form. If the uploaded file is not in one of these formats, you will receive an error message.

1. If documentation is required this will be displayed on the screen as shown in this example for Visa details, click **View or Upload Documents**.

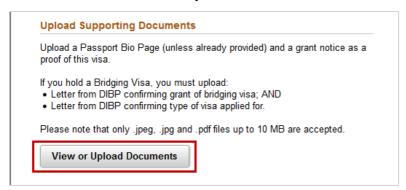

2. Click Add Attachment

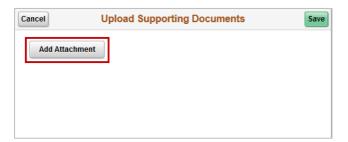

3. Select **My Device** (where the document is saved)

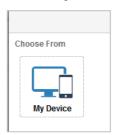

4. Select the file from the browser, click on **Open**.

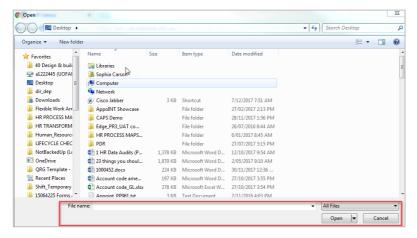

5. Click **Upload.** 

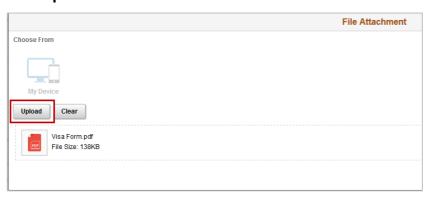

6. Once the file is uploaded, click on **Done** 

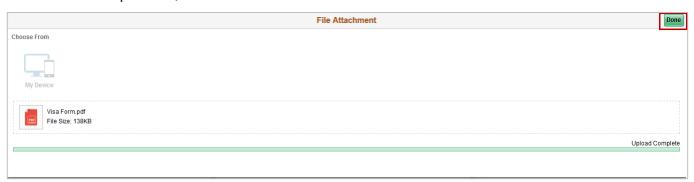

7. A box will display the file that has been uploaded. Click **Save.** 

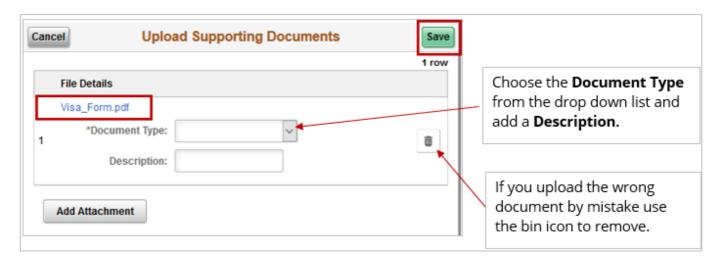

### Submitting the Onboarding form

1. Once you have entered your information and completed all of the mandatory sections, click on the **Summary** Tab.

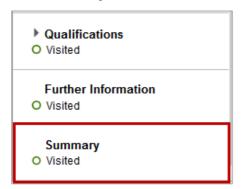

#### 2. Click Complete.

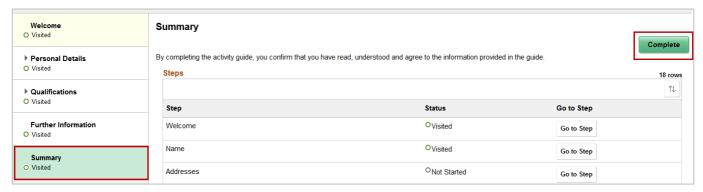

Note, Where information is missing, a validation message will appear and the errors will be highlighted in red as per the below example:

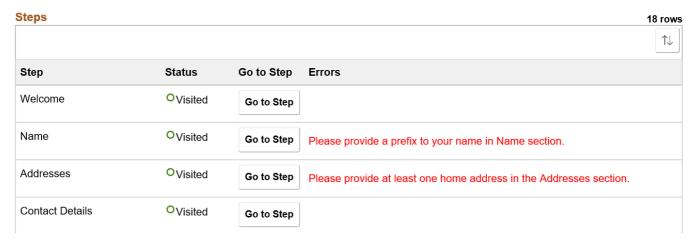

Click on Go to Step and action accordingly.

Click on Summary and the green Complete button

#### **Contact Us**

For further support or questions, please contact the HR Service Centre on +61 8 8313 1111 or <a href="mailto:hrservicecentre@adelaide.edu.au">hrservicecentre@adelaide.edu.au</a>